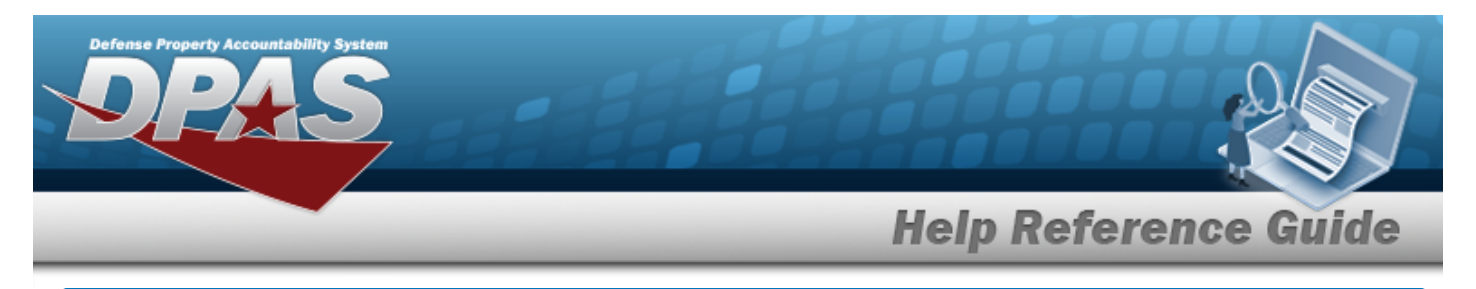

# **Browse for the External Manufacturer Part Number**

## **Overview**

The External Manufacturer Part Number Browse pop-up window allows searching for manufacturer part numbers from a catalog. The availability of the external agency catalogs depend on the logged-in user.

# **Navigation**

DPAS Modules > *VARIOUS PROCEDURAL STEPS* > > External Manufacturer Part Number Browse pop-up window

## **Procedures**

#### **Browse for an External Manufacturer Part Number**

*One or more of the Search Criteria fields can be entered to isolate the results. By default, all*

*results are displayed. Selecting at any point of this procedure returns all fields to the default "All" setting.* 

*Selecting at any point of this procedure removes all revisions and closes the page. Bold numbered steps are required.*

1. Select . *The External Manufacturer Part Number Browse pop-up window appears*.

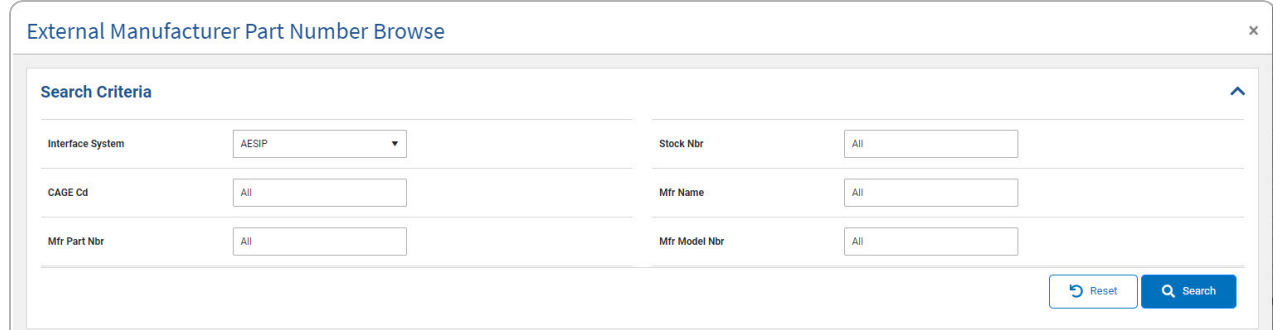

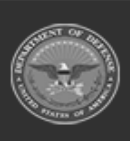

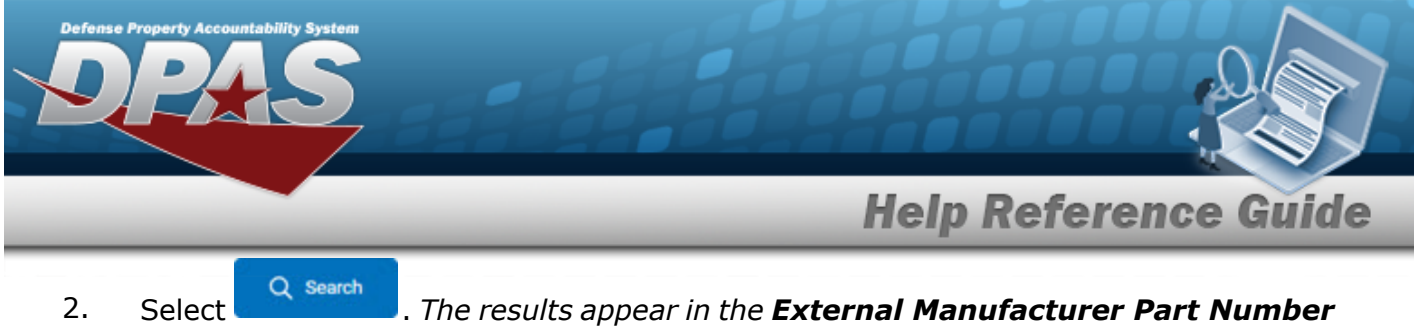

*Search Results grid.*

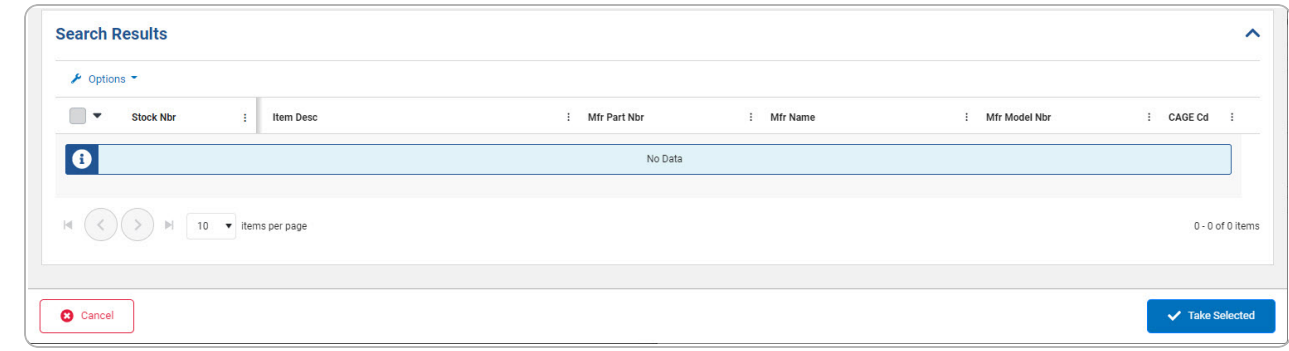

- 3. Click to select the External Manufacturer Part Number. *This highlights the desired row.*
- 4. Click . *The desired External Manufacturer Part Number appears in the MFR PART NBR field on the previous screen.*

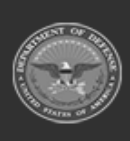

DPAS Helpdesk 1-844-843-3727